# **ESET Tech Center**

[Knowledgebase](https://techcenter.eset.nl/en-US/kb) > [Legacy](https://techcenter.eset.nl/en-US/kb/legacy) > Legacy ESET Remote Administrator  $(6.x / 5.x / 4.x)$  $(6.x / 5.x / 4.x)$  $(6.x / 5.x / 4.x)$  > 6.x > [Create a new policy in ESET Remote Administrator \(6.x\)](https://techcenter.eset.nl/en-US/kb/articles/create-a-new-policy-in-eset-remote-administrator-6-x)

Create a new policy in ESET Remote Administrator (6.x) Ondersteuning | ESET Nederland - 2017-12-04 - [Comments \(0\)](#page--1-0) - [6.x](https://techcenter.eset.nl/en-US/kb/6-x)

https://support.eset.com/kb3594

# **Issue**

Create a policy using the ESET Remote Administrator Web Console (ERA Web Console)

Assign a policy to a group

# Solution

Create a new policy and assign it to a group

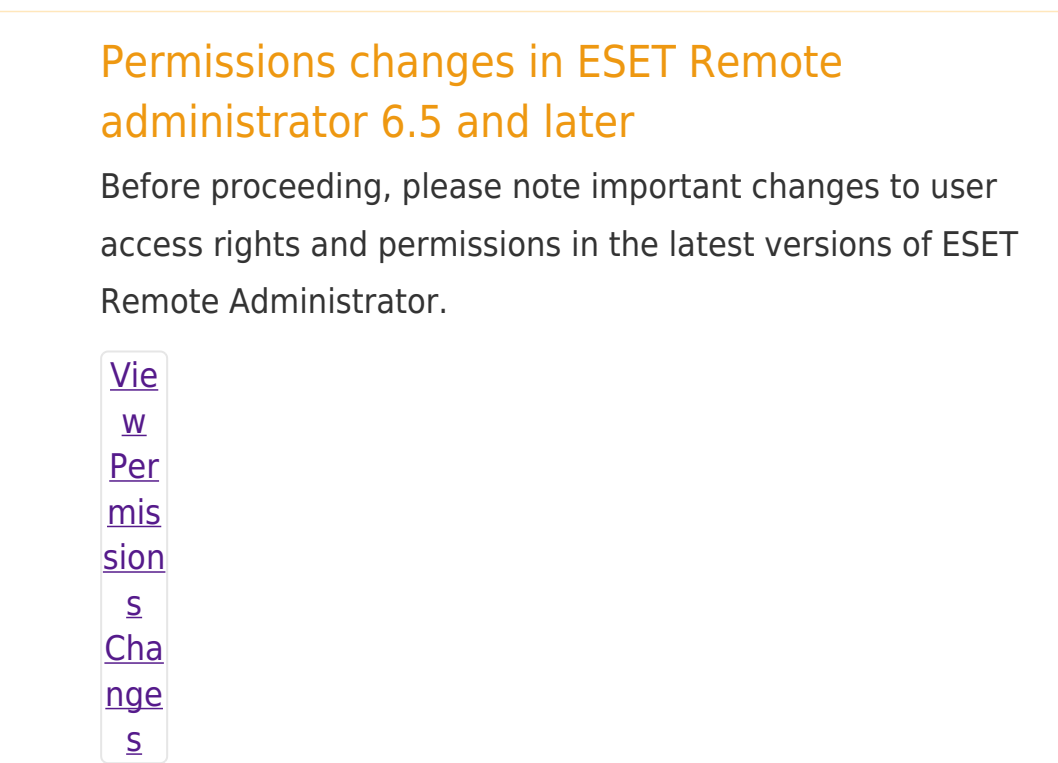

A user must have the following permissions for their home group:

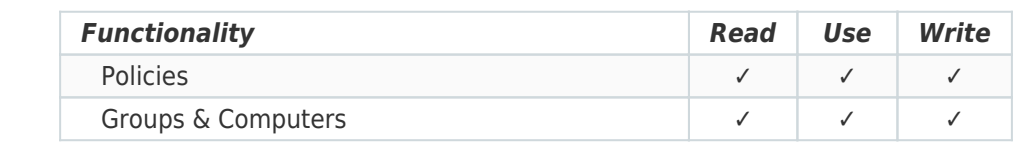

Once these permissions are in place, follow the steps below.

- 1. Open ESET Remote Administrator Web Console (ERA Web Console) in your web browser and log in. [How do I open ERA Web](https://support.eset.com/kb3695/) [Console?](https://support.eset.com/kb3695/)
- 2. Click **Admin**  $\overline{×}$  **→ Policies**.
- 3. Click **Policies** → **New**.

 $\pmb{\times}$ 

# **Figure 1-1**

# **Click the image to view larger in new window**

4. Expand **Basic** and type a name for the policy into the **Name** field (the **Description** field is optional).  $\pmb{\times}$ 

# **Figure 1-2**

# **Click the image to view larger in new window**

- 5. Expand **Settings**. Select the product you want this policy applied to from the **Select product** drop-down menu. In this example, we will create a rule for **ESET Security Product for Windows**.
- 6. In the tree on the left, select the category of rule you want to set. In this example, a **User Interface** rule will be created.
- 7. In the center pane, configure your rule. In this example, we will disable **Show splash-screen at startup**.

# **Figure 1-3**

 $\pmb{\times}$ 

#### **Click the image to view larger in new window**

8. Expand **Assign** and click **Assign**.

# **Figure 1-4**

 $\pmb{\times}$ 

9. Select the check box(es) next to the static or dynamic group(s) you want this policy assigned to and click **OK**.

# **Figure 1-5**

10. Click **Finish** to save your policy. Your policy settings will be applied to the target groups or client computers.

To see what policies are assigned to a particular group,

click **Computers**, click the cog wheel  $\leq$  next to the group, and then select **Manage Policies** from the drop-down menu.

# $\pmb{\times}$

# **Figure 1-6**

# **Click the image to view larger in new window**

For more information about policies, read [Online Help.](http://help.eset.com/era_admin/65/en-US/index.html?admin_pol.htm)

Related articles:

[How do policies work in ESET Remote Administrator? \(6.x\)](https://support.eset.com/kb5928)

Tags [ERA 6.x](https://techcenter.eset.nl/en-US/search/labels/all/ERA%206.x) [Policy](https://techcenter.eset.nl/en-US/search/labels/all/Policy)